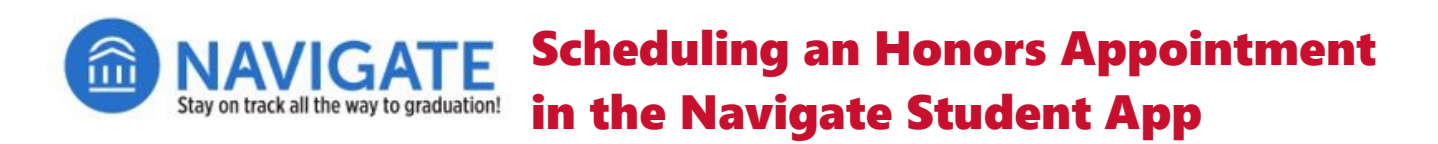

1. After logging into your Navigate Student app, select tap the **Appointments** tile

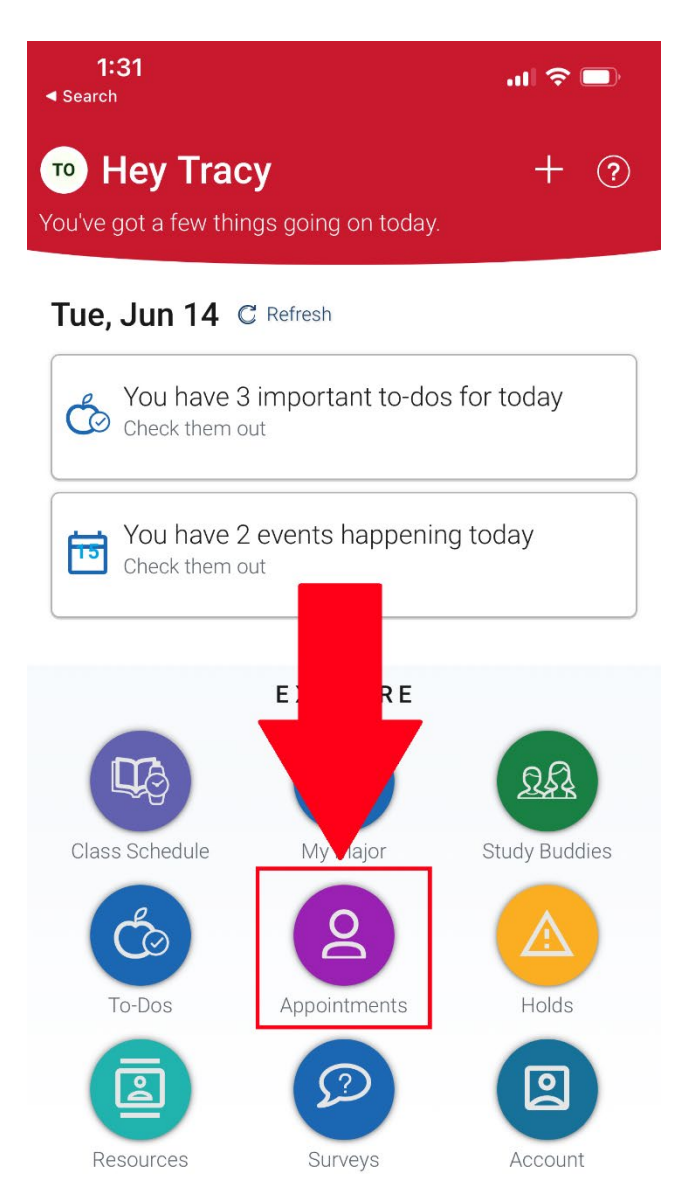

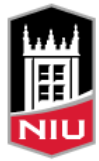

# 2. Tap **Schedule an Appointment**

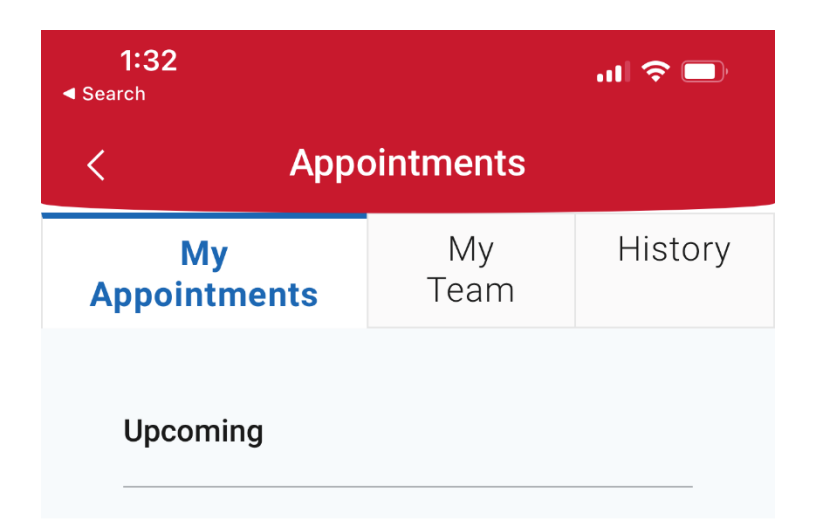

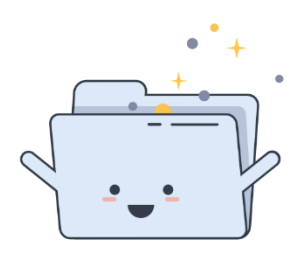

No Upcoming Appointments Yet!

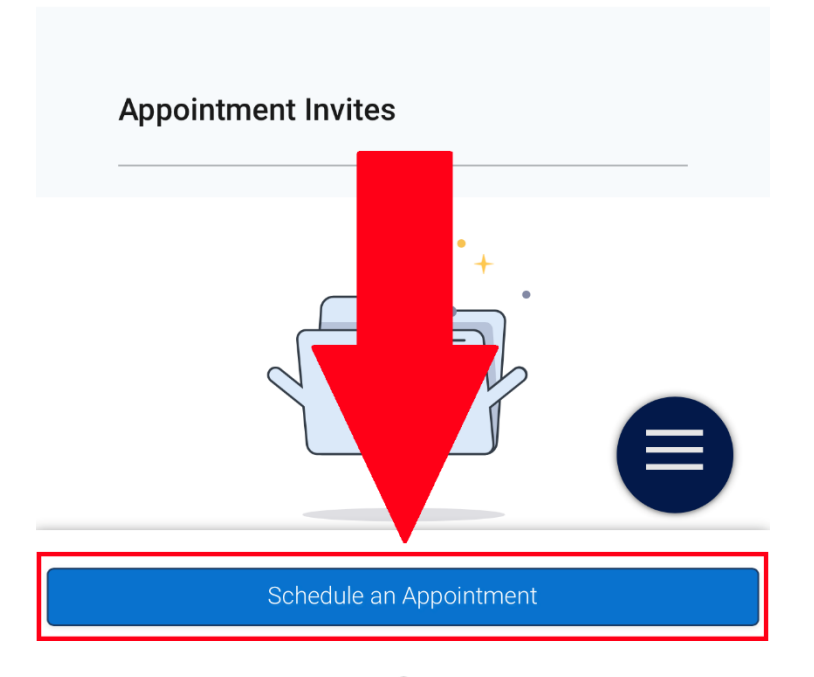

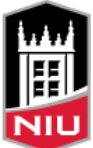

3. Tap the first dropdown and select **University Honors Program**

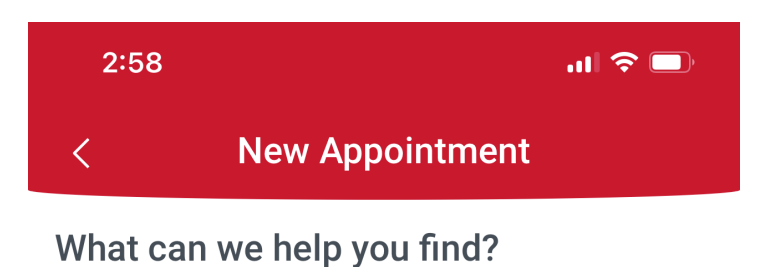

Below, you will find available options for scheduling an appointment. If you cannot find something that you are looking for, try the other appointment options to see available options f...

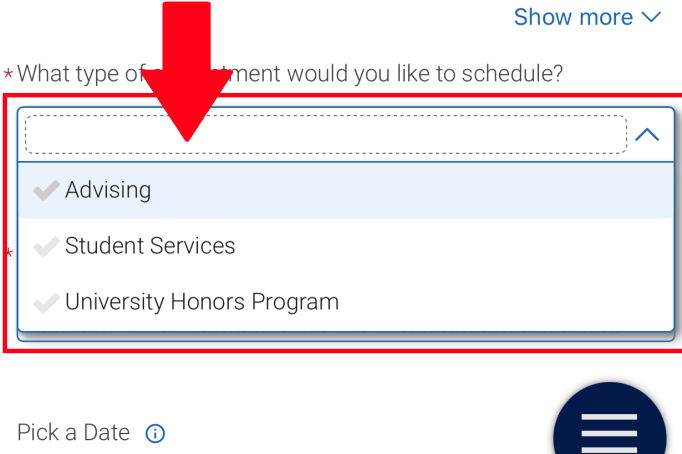

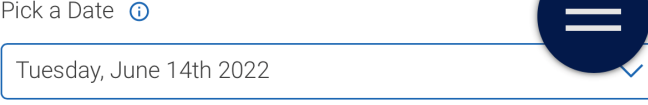

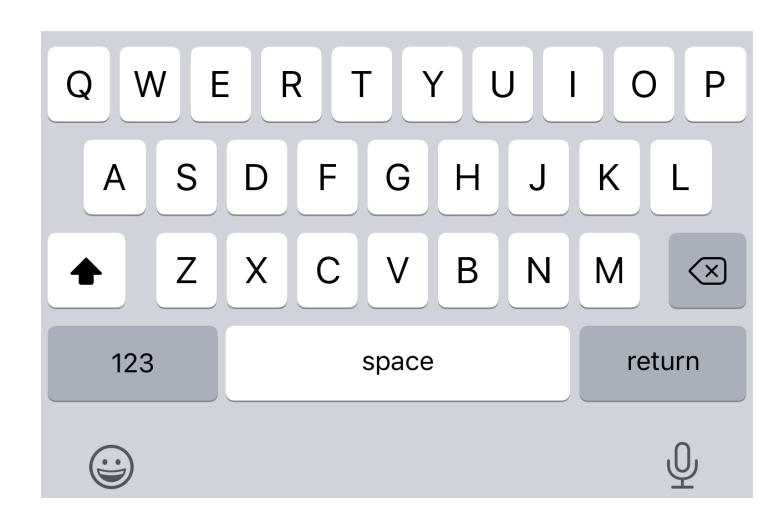

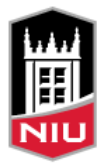

### 4. Select one **Service** you want at this appointment

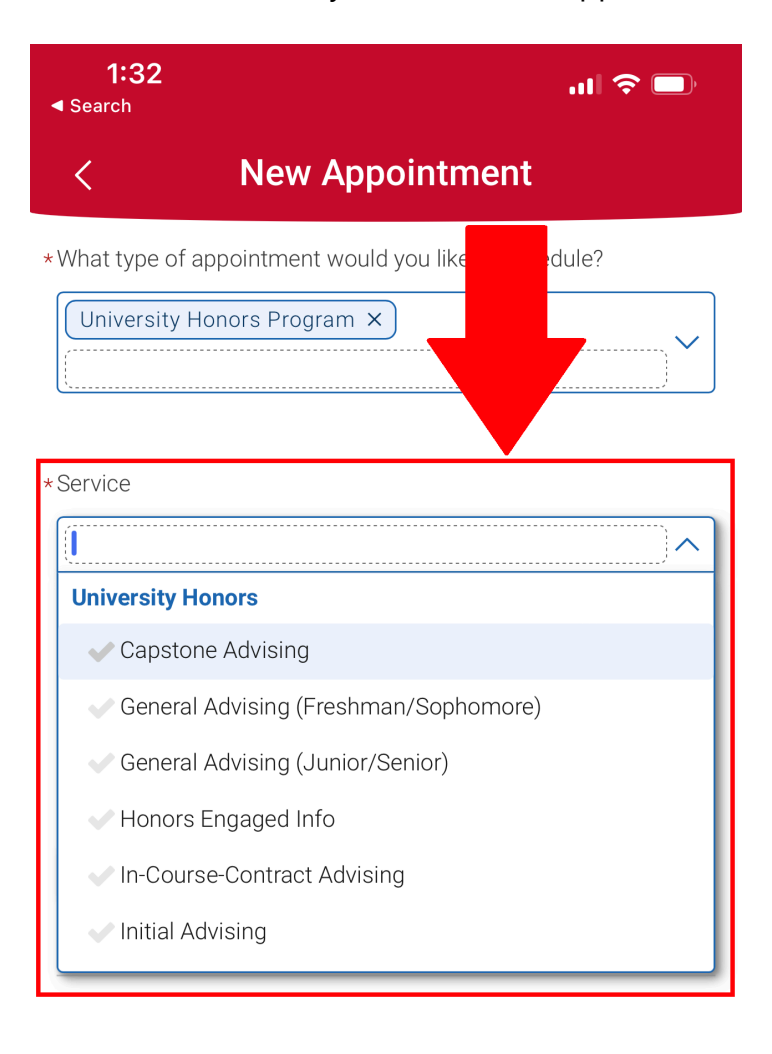

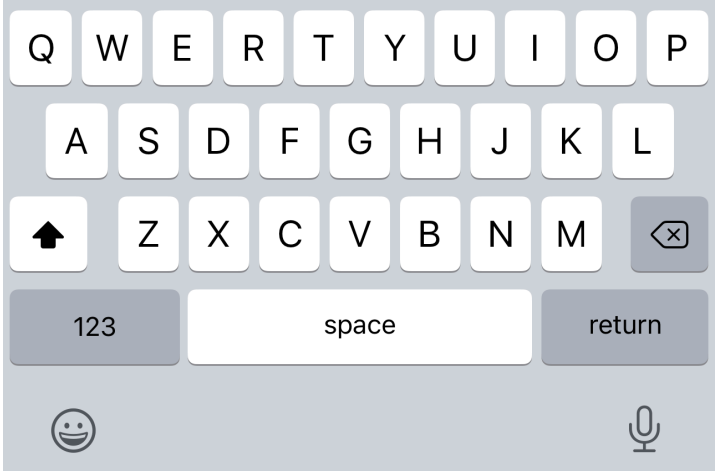

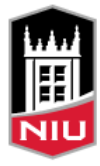

### 5. Select a Date you'd like to meet

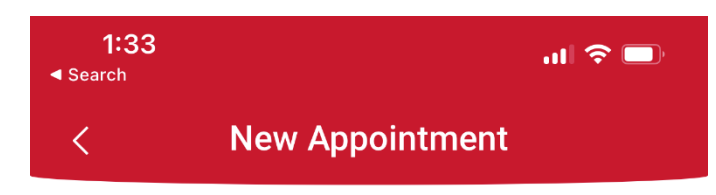

# What can we help you find?

Below, you will find available options for scheduling an appointment. If you cannot find something that you are looking for, try the other appointment options to see available options f... Show more  $\vee$ 

\* What type of appointment would you like to schedule?

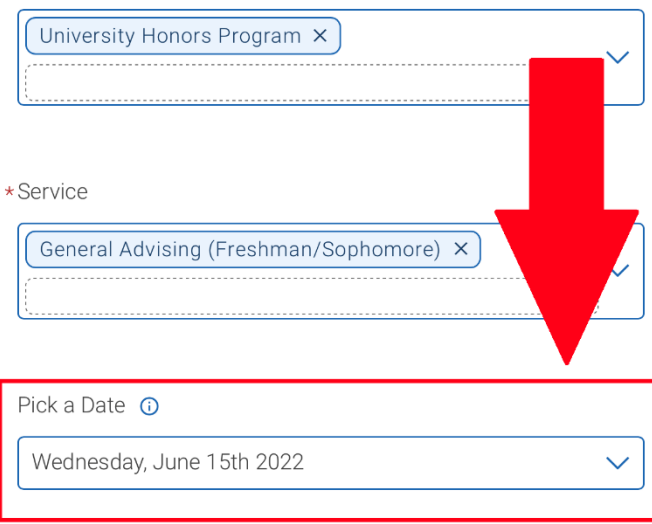

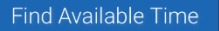

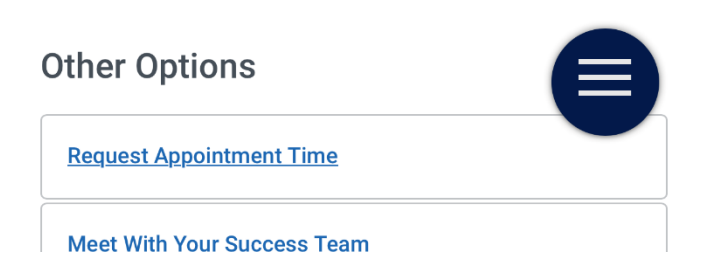

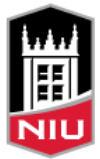

### 6. Tap Find Available Time

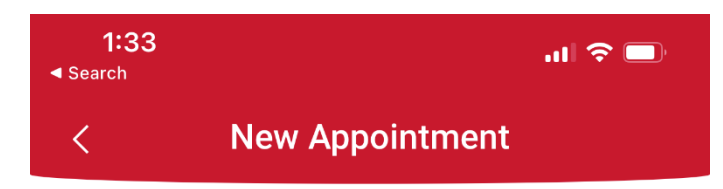

# What can we help you find?

Below, you will find available options for scheduling an appointment. If you cannot find something that you are looking for, try the other appointment options to see available options f...

Show more  $\vee$ 

\* What type of appointment would you like to schedule?

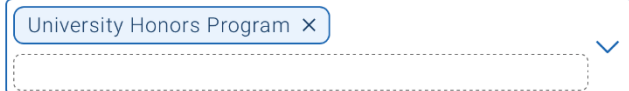

\*Service

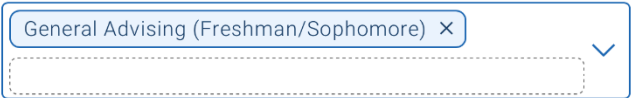

Pick a Date **O** 

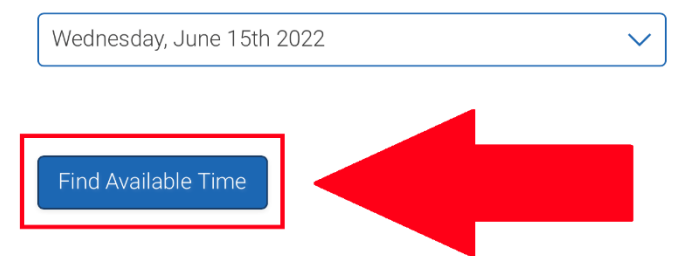

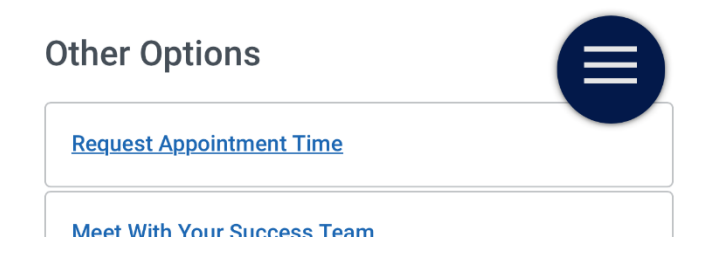

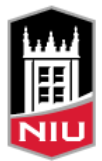

7. **Select a time**. If there are Availability times for that Service will be displayed**. IMPORTANT**: Look carefully at the gray banners listing dates of available times. The results may contain multiple alternative dates rather than only the one you selected.

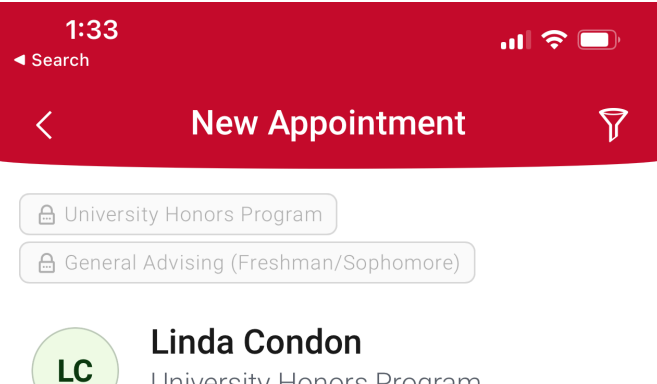

University Honors Program

This is the Honors location under the Academic Advising care center. Once the campaigns are completed, then we can reset the Care Center to University Honors Program

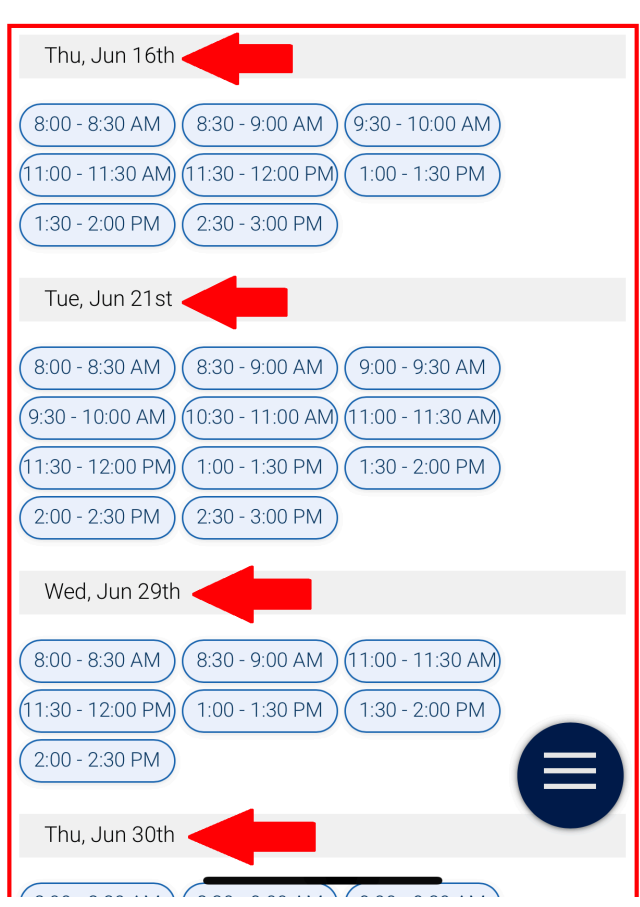

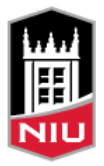

8. Select your **meeting type** and add enter any **Comments** you want the person you are scheduling with to see.

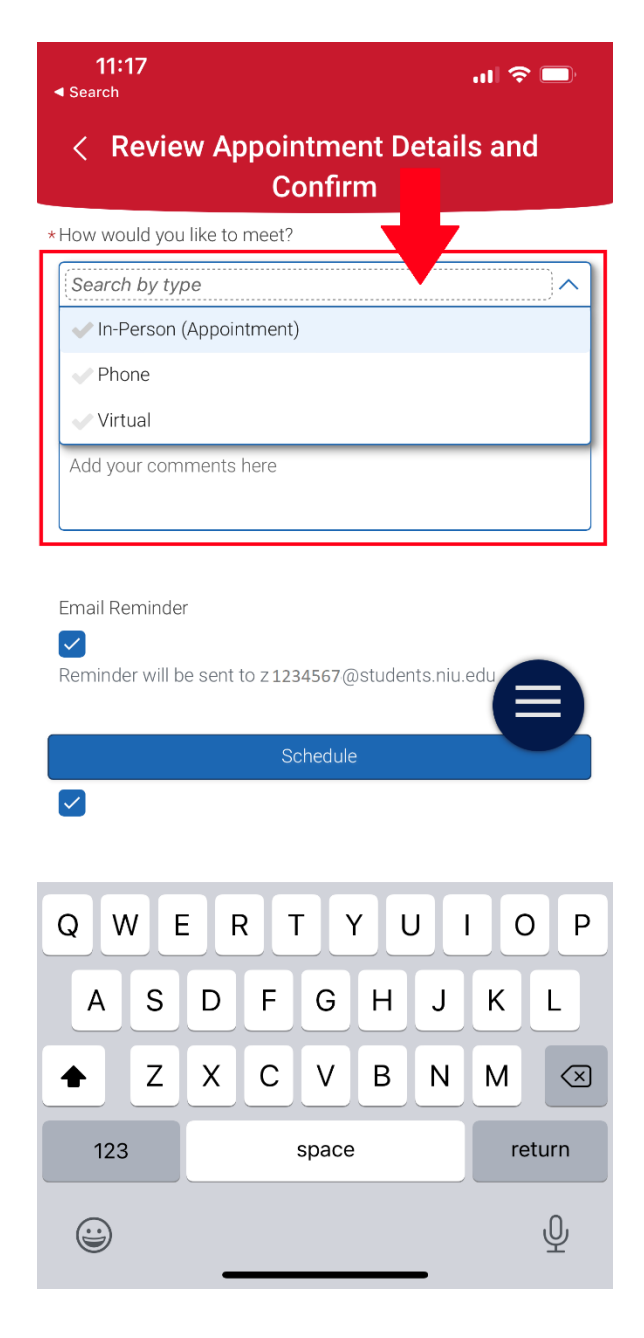

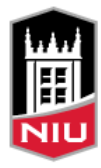

9. Select desired **email or text appointment reminders**. If you want a text reminder, be sure to also enter your phone number in the text box below. Then tap **Schedule**. Your Honors appointment is now scheduled!

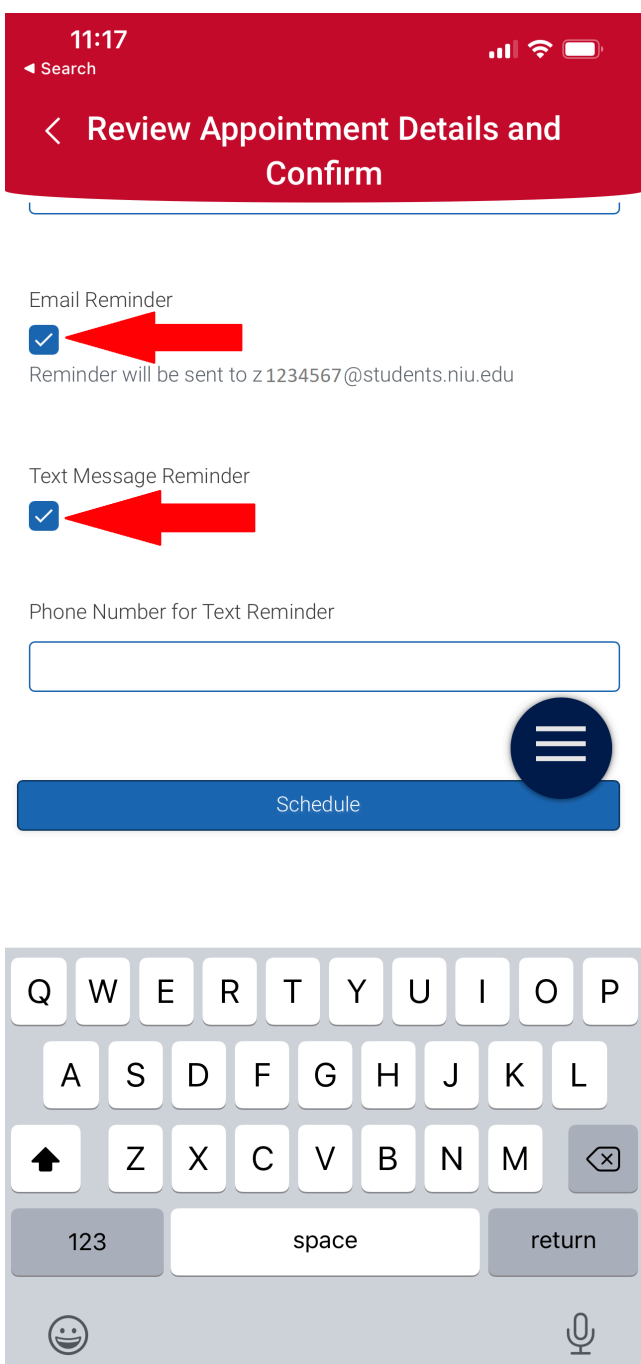

"" For questions or assistance with Navigate Staff or Navigate Student, please visit **[go.niu.edu/navigate](https://www.niu.edu/academicaffairs/undergraduate-affairs/navigate/index.shtml)** to select the help link.

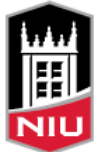